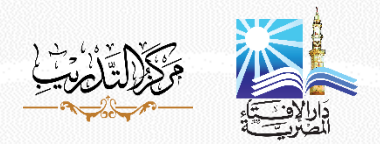

### شرح طريقة **استعراض المحاضرات**

#### **عزيزي الدا رس:**

ļ يرج ى التأكد من تسجيلك في المنصة بحساب خاص بك، وأنك التحقت بالدورة التي ترغب في حضورها؛ لتتمكن من مشاهدة محاضرات البث المباشر بشكل سليم. كما يُرجى منك اتباع الخطوات التالية عند تسجيل الدخول إلى "البث المباشر"، وفق جدول المحاضرات الخاص بكل دورة.. والخطوات **كما يلي:**

# **ل: ً أو**

الدخول إل ى "الصفحة الرئيسية للدورة" للتعرف على جدول مواعيد المحاضرات، واالشتراك في مجموعة "واتسآب" الخاصة بالدورة، وذلك كما **بالمثال التالي:**

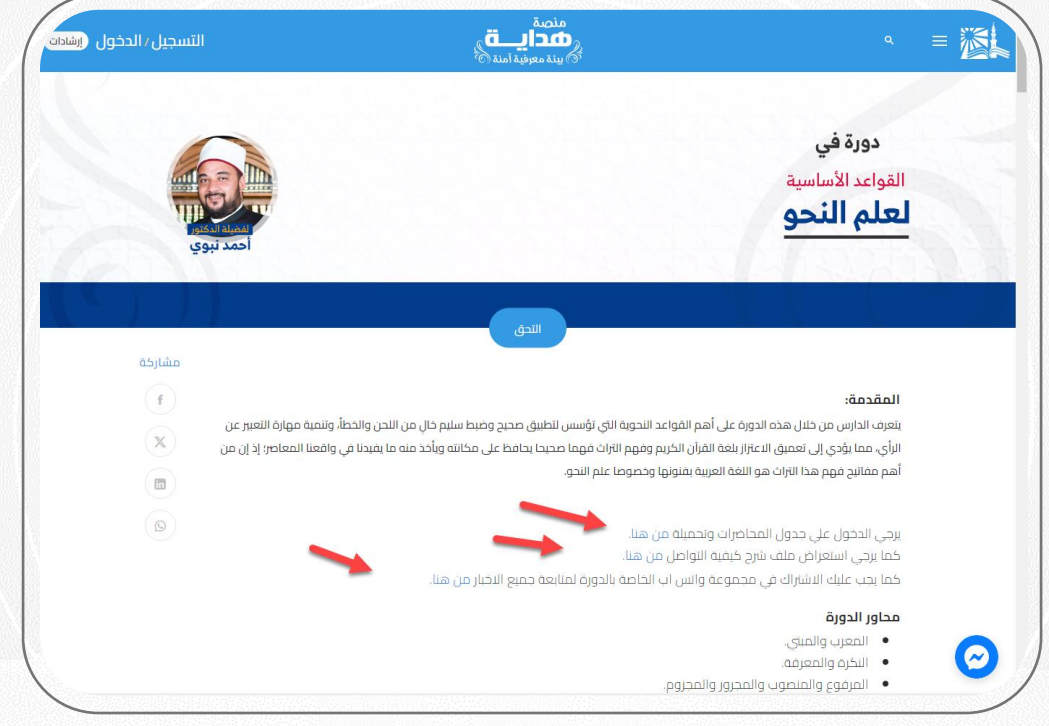

# **ً ثانيا:**

في الموعد المحدد للمحاضرة "وفق جدول مواعيدها المحددة" يُرجى منك الدخول إلى الدورة ، وتصفح المحاضرة التي حان وقتها، وذلك كما **بالمثال التالي:** 

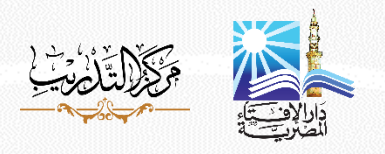

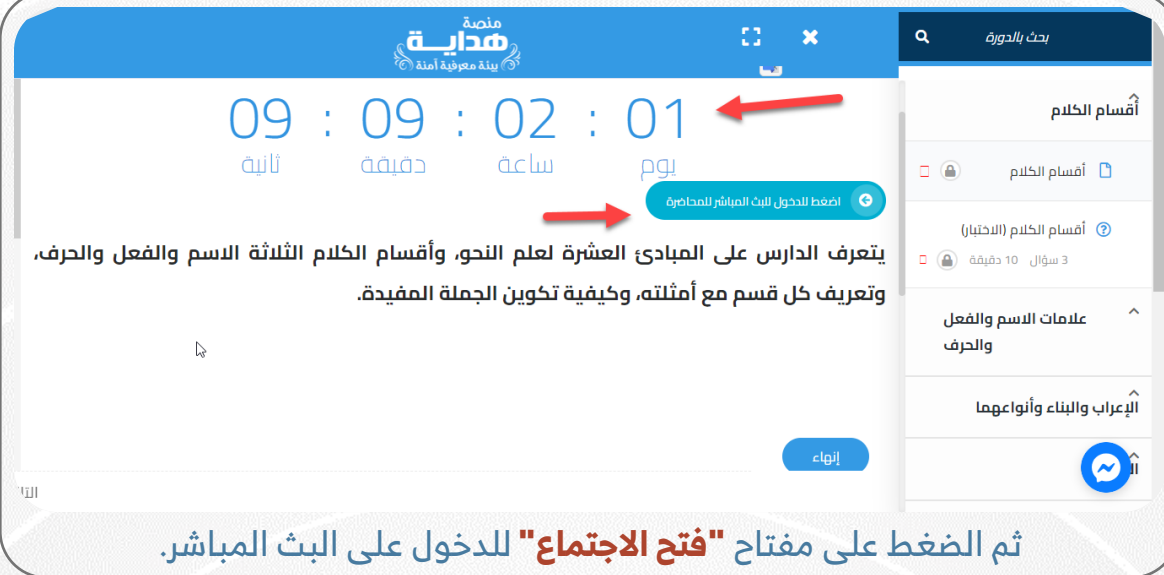

#### **مالحظات:**

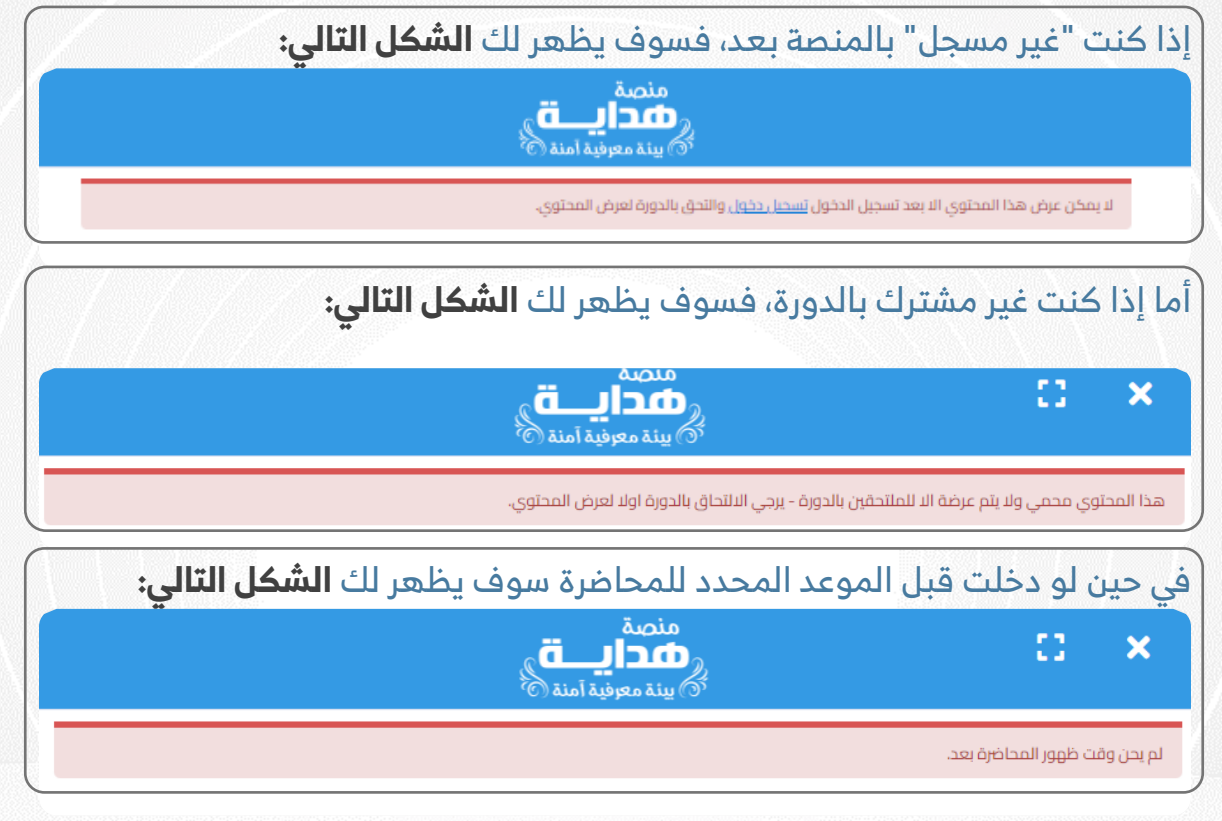

لحضور البث المباشر، يُرجى التاكد من ان لـديك (جهـاز لاب تـوب او كمبيـوتر شخصـى او ļ هـاتف محمــول ذكــى)، واحــرص علــى تــوفر المتطلبــات الآتيــة: (ســماعة – كــاميرا -ميكروفون للتحدث من خلاله) وذلك لحضور البث المباشر بشكل جيد، وتحقيق أقصى استفادة ممكنة.

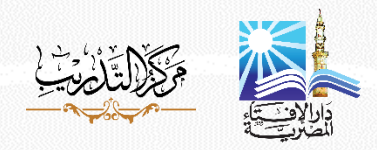

### **ً ثالثا:**

الدورات الحالية هي محاضرات تفاعلية بين المحاضر والدارسين، فيمكن للمحاضر أن يسأل الدارسين بعض الأسئلة، كما يمكن أيضًا للدارسين الرد أو السؤال أو التفاعل مع المحاضر، وذلك كما بالشرح التالي:

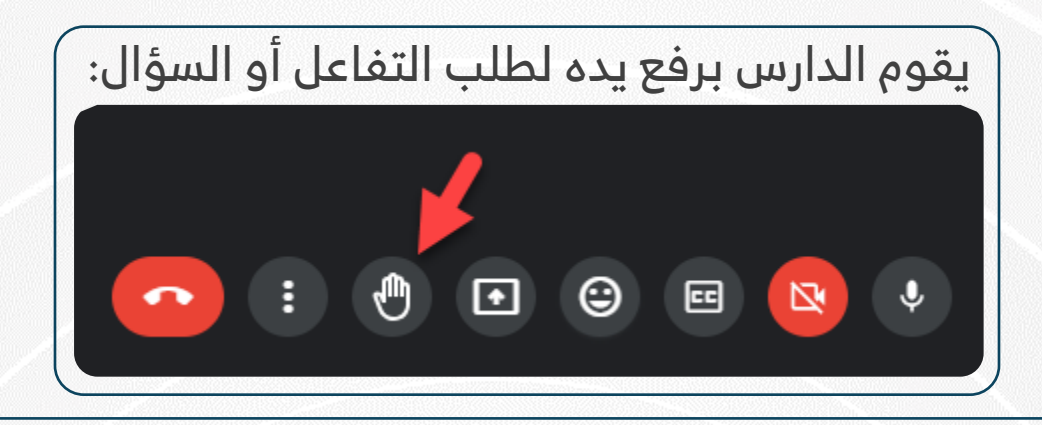

ويقوم المحاضر بإعطاء الدارس صالحية التحدث أمام الجميع:

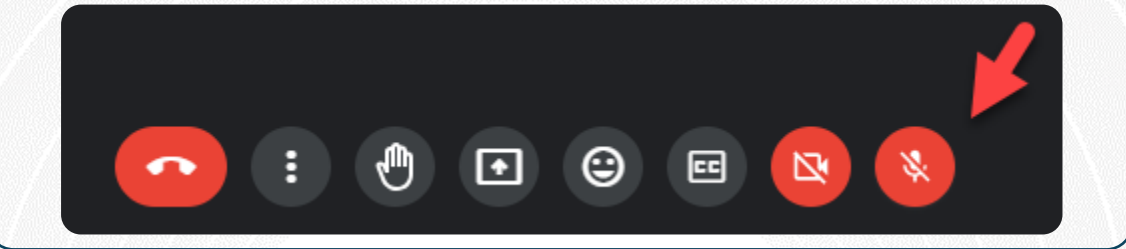

كما يمكن لأي دارس التفاعل، سواء من خلال "الكتابة" أو إرسال "طلب التحدث" لعرض الأسئلة أو الرد والتفاعل مع المحاضر إن تطلب الأمر ذلك.

# **عا: ً راب**

بعد الانتهاء من المحاضرة سوف تجد امتحانا خاصًا بالمحاضرة يتكون من ثلاثة اسئلة لمراجعة استيعابك للمحاضرة، وهكذا مع كل محاضرة إن شاء الله.